## 深圳市住房公积金系统数字证书使用说明

一、 安装数字证书驱动程序

解压下载好的驱动程序,打开解压后文件夹,右键单击【点我安装.exe】文 件,选择【以管理员身份运行】,按照程序提示完成【网证通安全客户端(深圳 通用版)】的安装。

二、查看数字证书

 插入数字证书,运行【网证通安全客户端(深圳通用版)】,点击【我的证书】, 选择要查看的证书即可查看证书信息。

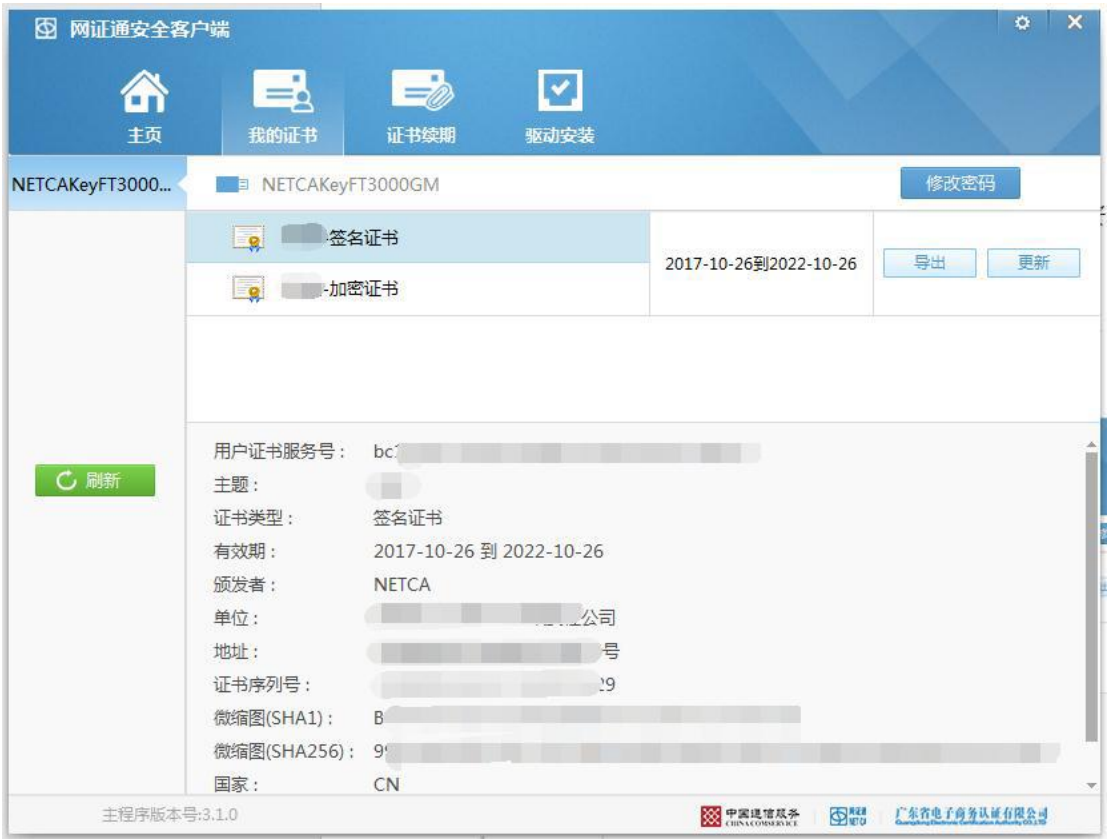

三、使用数字证书登录深圳住房公积金系统

1.绑定数字证书

 使 用 IE 浏览器 打 开 深圳住房公积金 系 统 的 网 址 (<https://nbp.szzfgjj.com/newui/login.jsp?transcode=pri>),点击【非数字证书登录】, 输入专办员号、密码和验证码,再点击【立即登录】----【单位业务申报】----【专 办员信息变更】----【证书绑定】----插上数字证书----【读取证书信息】----【提交 绑定】,提示绑定成功即可。

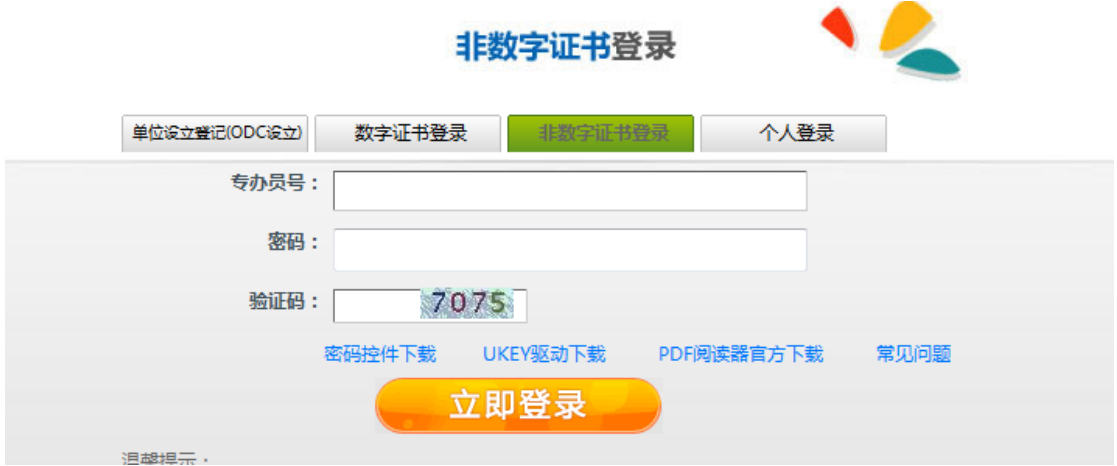

2. 使用数字证书登录

 绑定成功后,使用 IE 浏览器打开深圳住房公积金系统的网址 (<https://nbp.szzfgjj.com/newui/login.jsp?transcode=pri>),点击【数字证书登录】, 点击【立即登录】,选择对应的数字证书信息,输入密码,即可登录

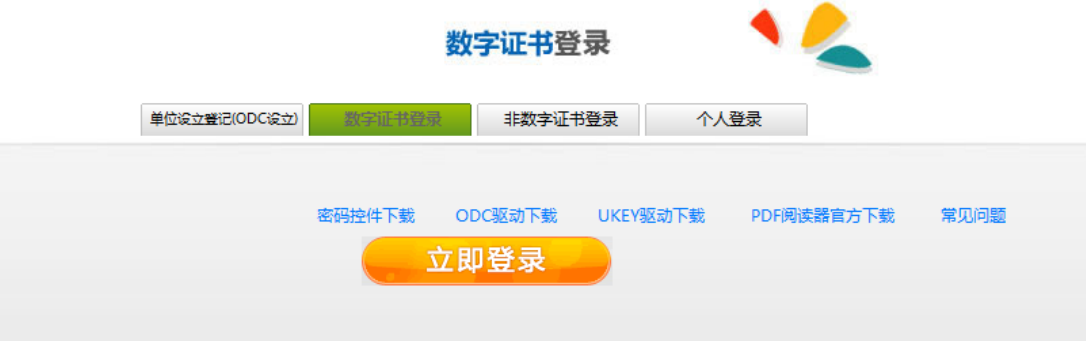